# **Visual C++ and DHTML**

Program examples compiled using Visual C++ 6.0 compiler on Windows XP Pro machine with Service Pack 2 and some Figure screen snapshots have been taken on Windows 2000 server. The Internet Information Services version is IIS 4.x/5.x/6.x on Windows 2000 Server SP 4 and Windows XP Pro SP 2. The Internet Explorer is 6.x. Topics and sub topics for this tutorial are listed below. A complete information about IIS installation, configuration and [testing a Web](http://www.tenouk.com/visualcplusmfc/setupiisnweb.html)  [site is dumped HERE](http://www.tenouk.com/visualcplusmfc/setupiisnweb.html) and how to [setup FTP server also included HERE.](http://www.tenouk.com/visualcplusmfc/setupftp.html) Both Web and FTP servers were done on Windows 2000 Server SP4. Don't forget to read Tenouk's small [disclaimer.](http://www.tenouk.com/disclaimer.html)

Index:

Introduction MFC and DHTML ATL and DHTML

## **Introduction**

Visual C++ 6.0 supports DHTML through both MFC and ATL. Both MFC and ATL give you complete access to the DHTML object model. Unfortunately, access to the object model from languages like C++ is done through OLE Automation (IDispatch) and in many cases isn't as cut-and-dried as some of the scripts we looked at earlier. The DHTML object model is exposed to C++ developers through a set of COM objects with the prefix IHTML (IHTMLDocument, IHTMLWindow, IHTMLElement, IHTMLBodyElement, and so on). In C++, once you obtain the document interface, you can use any of the IHTMLDocument2 interface methods to obtain or to modify the document's properties.

You can access the all collection by calling the IHTMLDocument2::get\_all method. This method returns an IHTMLElementCollection collection interface that contains all the elements in the document. You can then iterate through the collection using the IHTMLElementCollection::item method (similar to the parentheses in the script above). The IHTMLElementCollection::item method supplies you with an IDispatch pointer that you can call QueryInterface() on, requesting the IID\_IHTMLElement interface. This call to QueryInterface() will give you an IHTMLElement interface pointer that you can use to get or set information

for the HTML element.

Most elements also provide a specific interface for working with that particular element type. These element-specific interface names take the format of IHTMLXXXXElement, where XXXX is the name of the element

(IHTMLBodyElement, for example). You must call QueryInterface() on the IHTMLElement object to request the element-specific interface you need. This might sound confusing (because it can be!). But don't worry - the MFC and ATL sections in this module contain plenty of samples that demonstrate how it all ties together. You'll be writing DHTML code in no time.

## **MFC and DHTML**

MFC's support for DHTML starts with a new CView derivative, CHtmlView. CHtmlView allows you to embed an HTML view inside frame windows or splitter windows, where with some DHTML work it can act as a dynamic form. Example MYEX36A demonstrates how to use the new CHtmlView class in a vanilla MDI application. Follow these steps to create the MYEX36A example:

Run AppWizard and create MYEX36A. Choose **New** from Visual C++'s **File** menu. Then click the **Projects** tab, and select **MFC AppWizard (exe)**. Accept all defaults, except in Step 6 choose CHtmlView as the **Base Class**, as shown here.

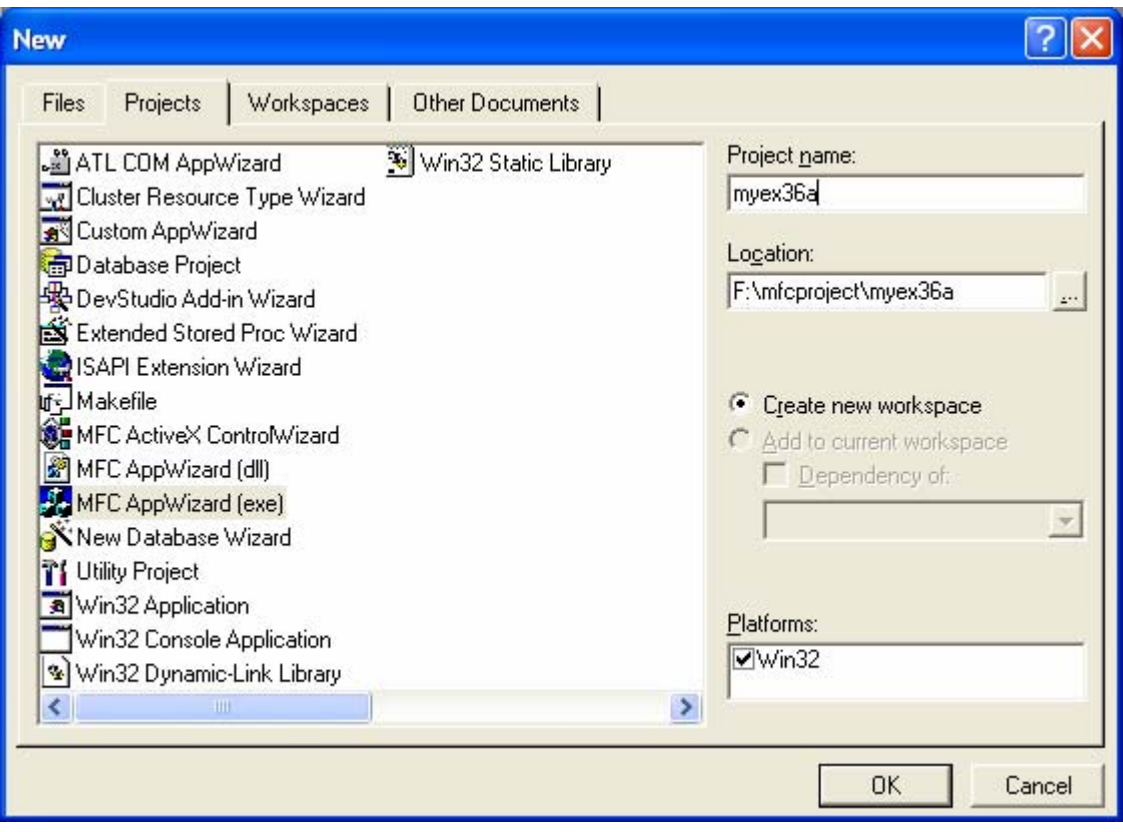

Figure 1: MYEX36A – Visual C++ MFC AppWizard new project dialog.

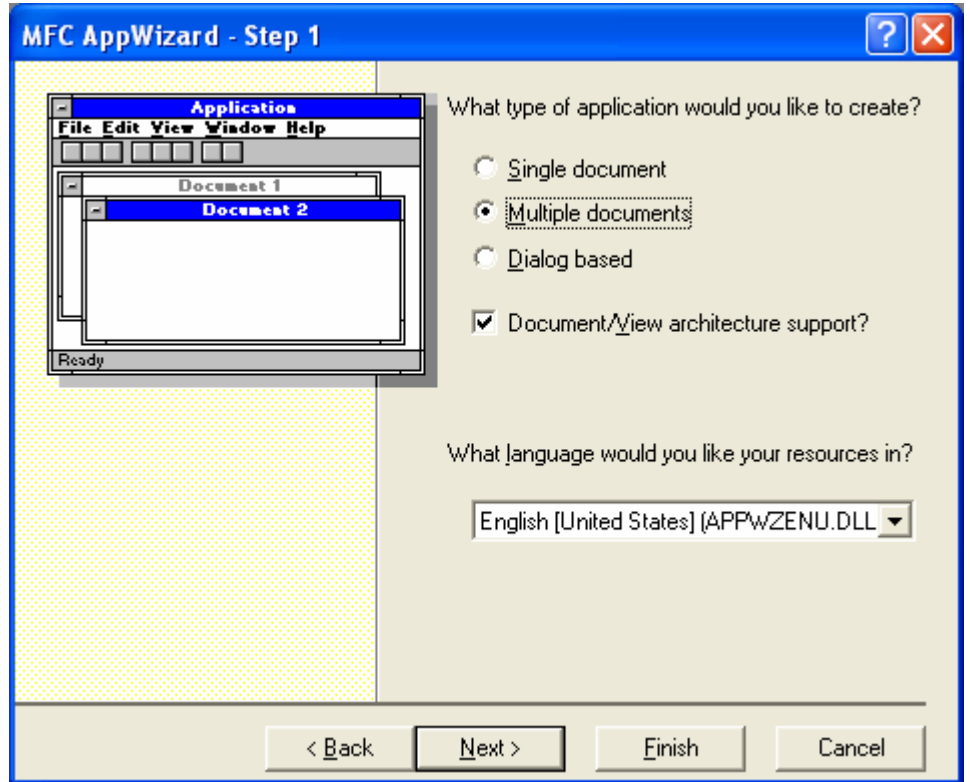

Figure 2: MYEX36A – AppWizard step 1 of 6.

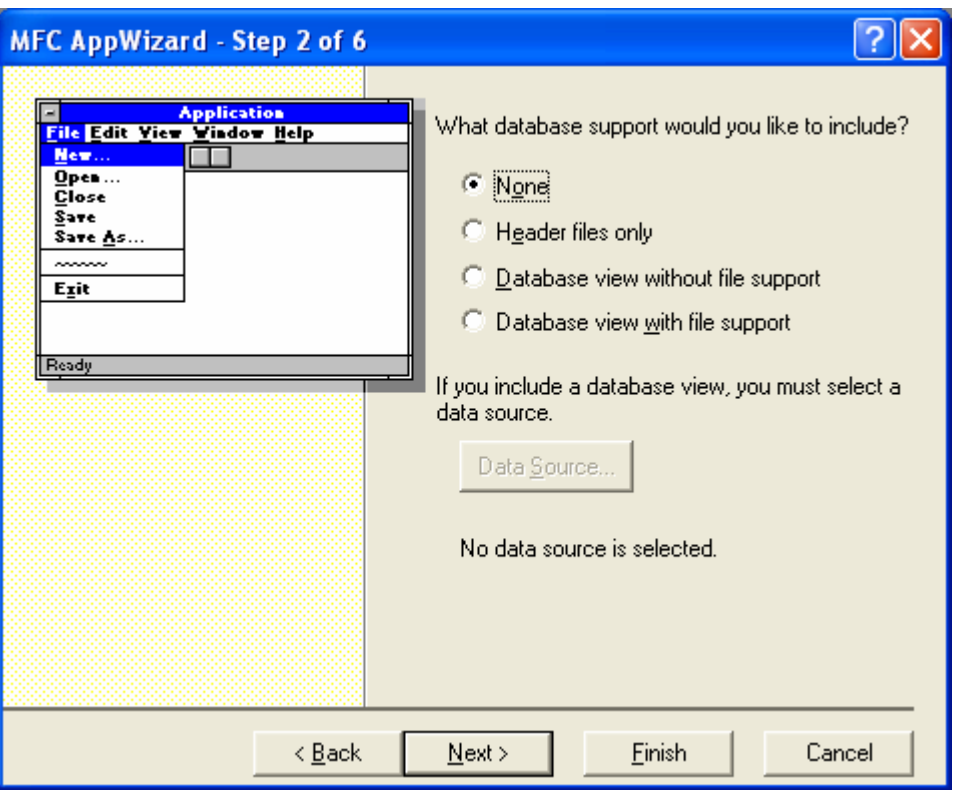

Figure 3: MYEX36A – AppWizard step 2 of 6.

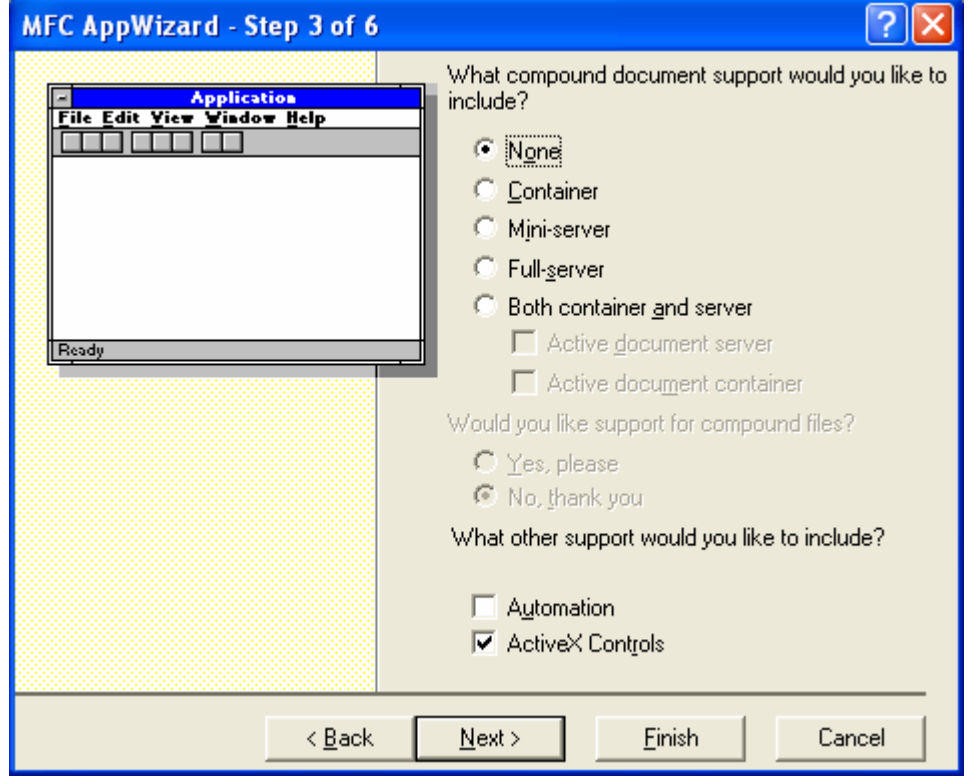

Figure 4: MYEX36A – AppWizard step 3 of 6.

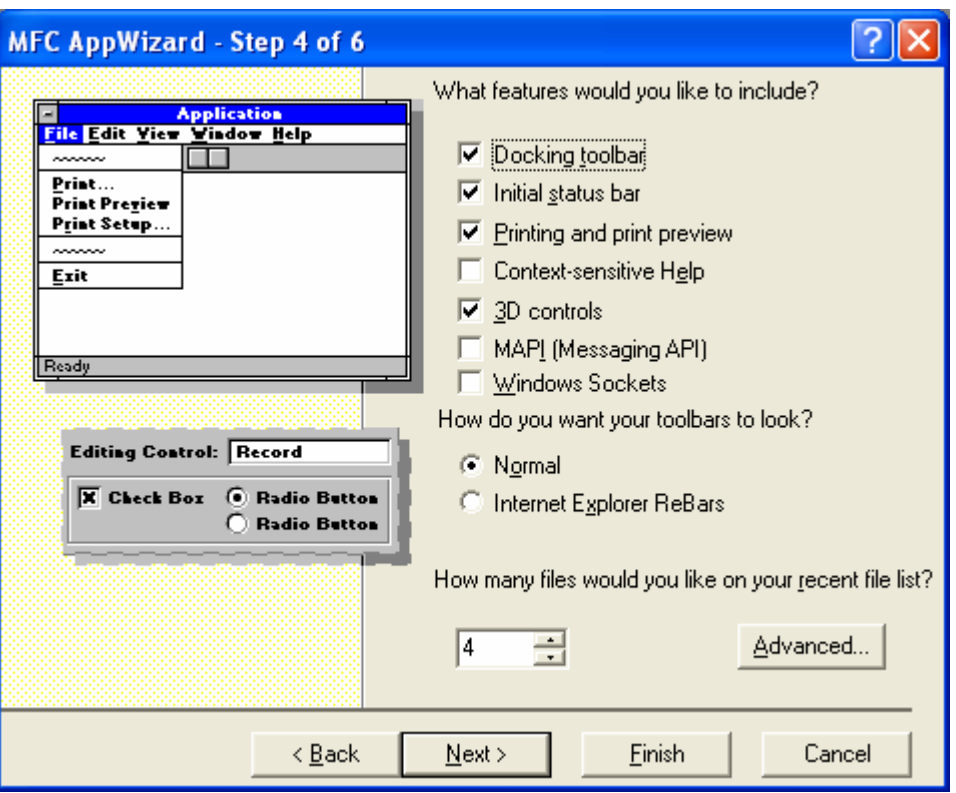

Figure 5: MYEX36A – AppWizard step 4 of 6.

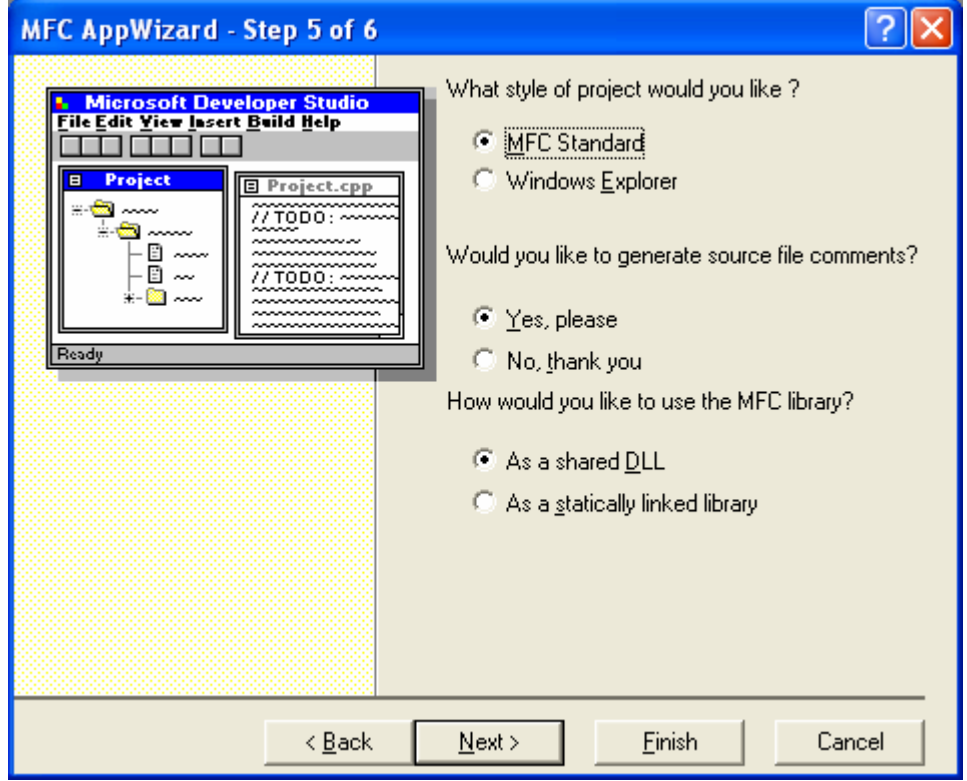

Figure 6: MYEX36A – AppWizard step 5 of 6.

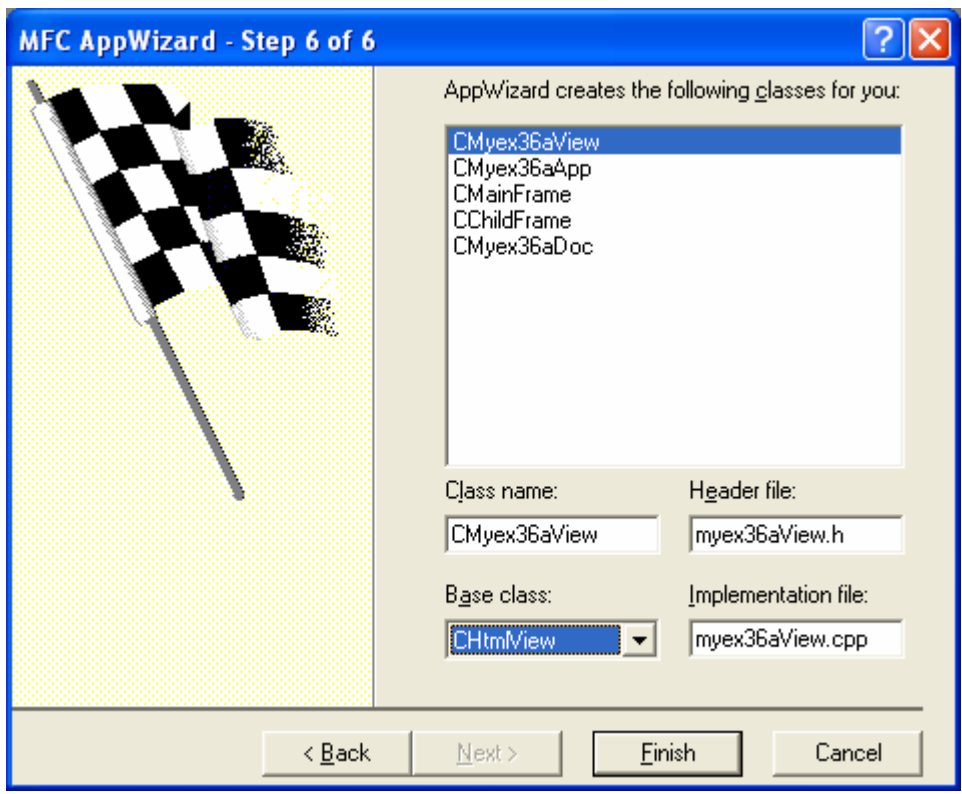

Figure 7: MYEX36A – AppWizard step 6 of 6, selecting CHtmlView as the View's base class.

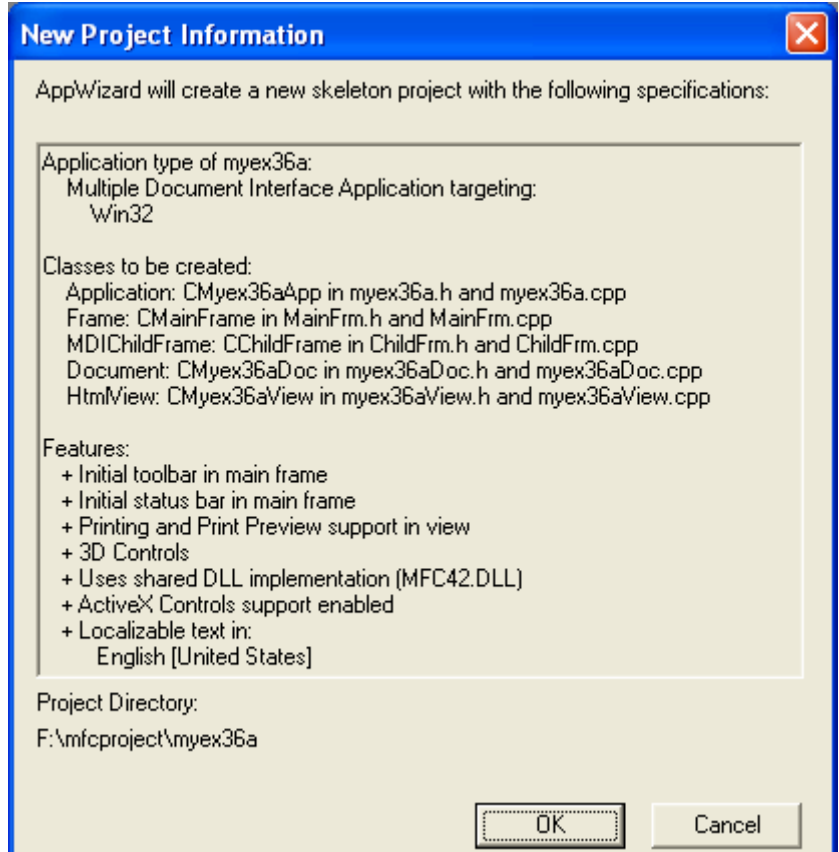

Figure 8: MYEX36A project summary.

Edit the URL to be loaded. In the CMYEX36AView::OnInitialUpdate function, you will see this line:

```
Navigate2( T("http://www.microsoft.com/visualc/"), NULL, NULL);
```
You can edit this line to have the application load a local page or a URL other than the Visual C++ page. In this case change the www to msdn. Compile and run. Figure 9 shows the application running with the default Web page.

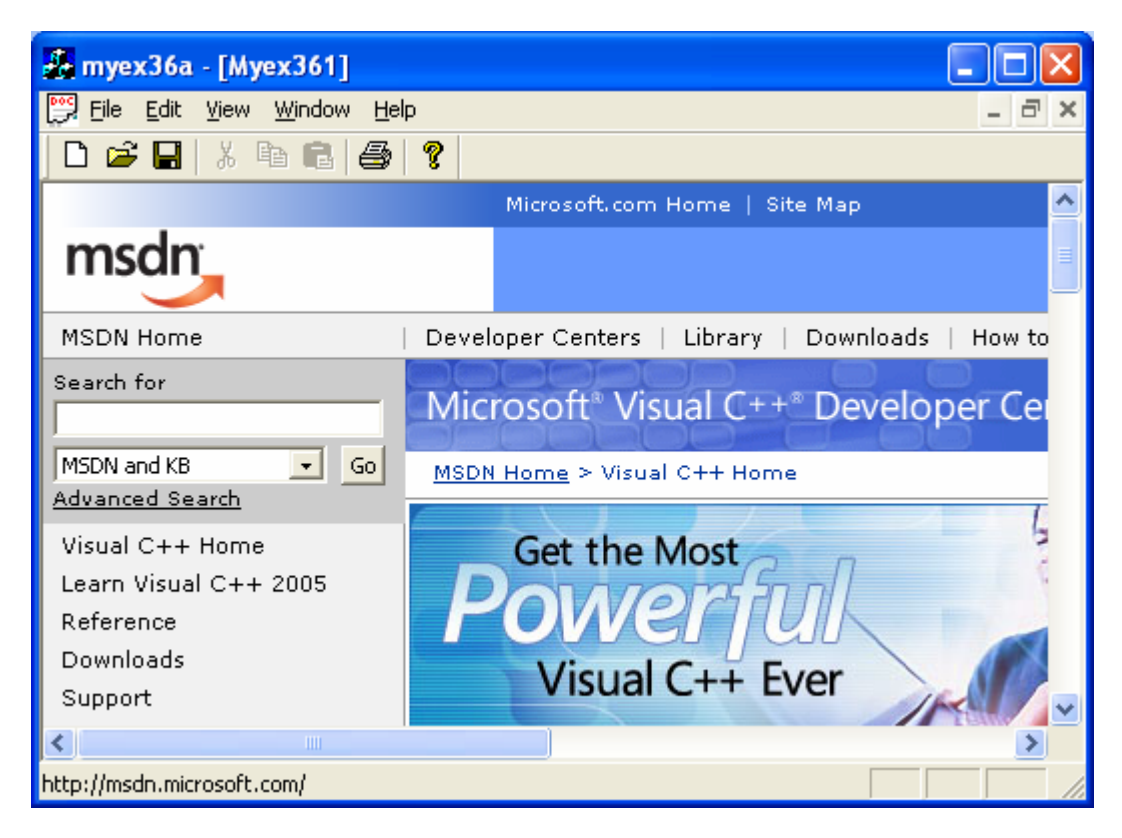

Figure 9: The MYEX36A program output example.

Now let's create a sample that really shows how to use DHTML with MFC. MYEX36B creates a CHtmlView object and a CListView object separated by a splitter. The example then uses DHTML to enumerate the HTML elements in the CHtmlView object and displays the results in the CListView object. The end result will be a DHTML explorer that you can use to view the DHTML object model of any HTML file. Here are the steps to create MYEX36B.

Run AppWizard and create myex36b. Choose **New** from Visual C++'s **File** menu. Then click the **Projects** tab, and select **MFC AppWizard (exe)**. Accept all the defaults but three: select **Single Document**, select **Windows Explorer** in Step 5, and select CHtmlView as the **Base Class** in Step 6. The options that you should see after finishing the wizard are shown in the graphic below.

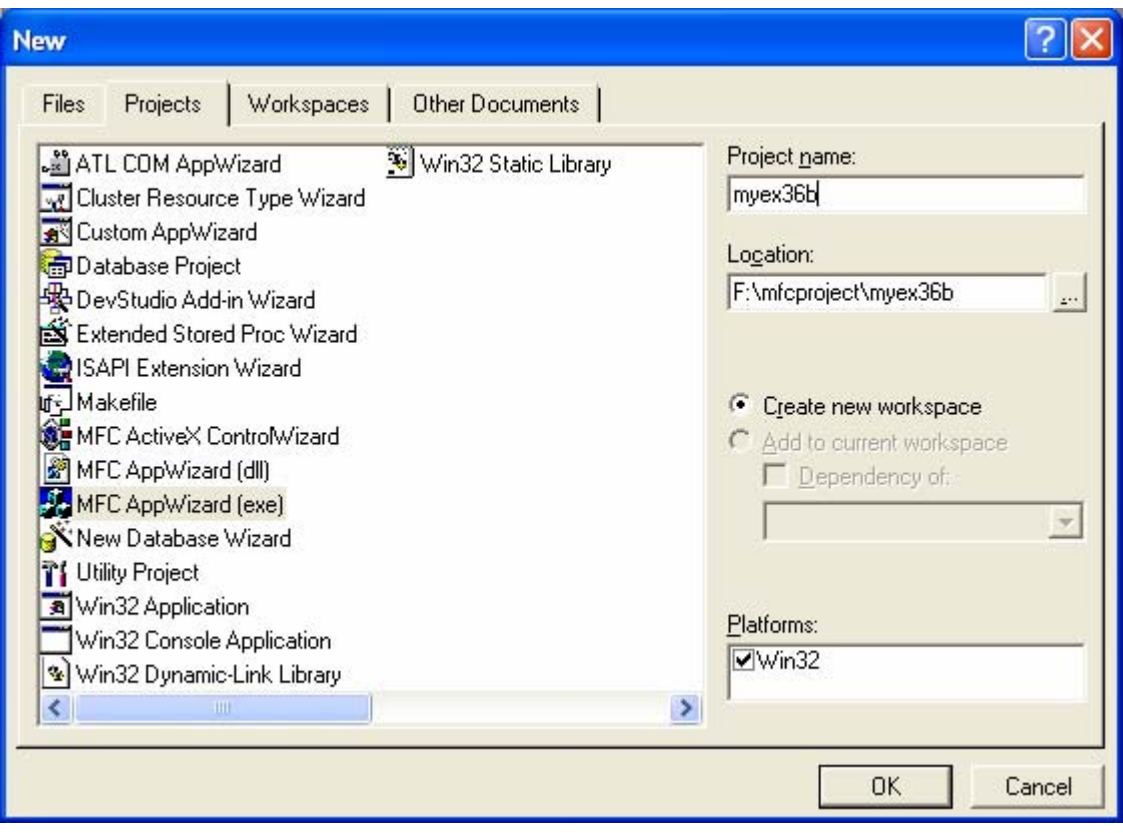

Figure 10: MYEX36B – Visual C++ MFC AppWizard new project dialog.

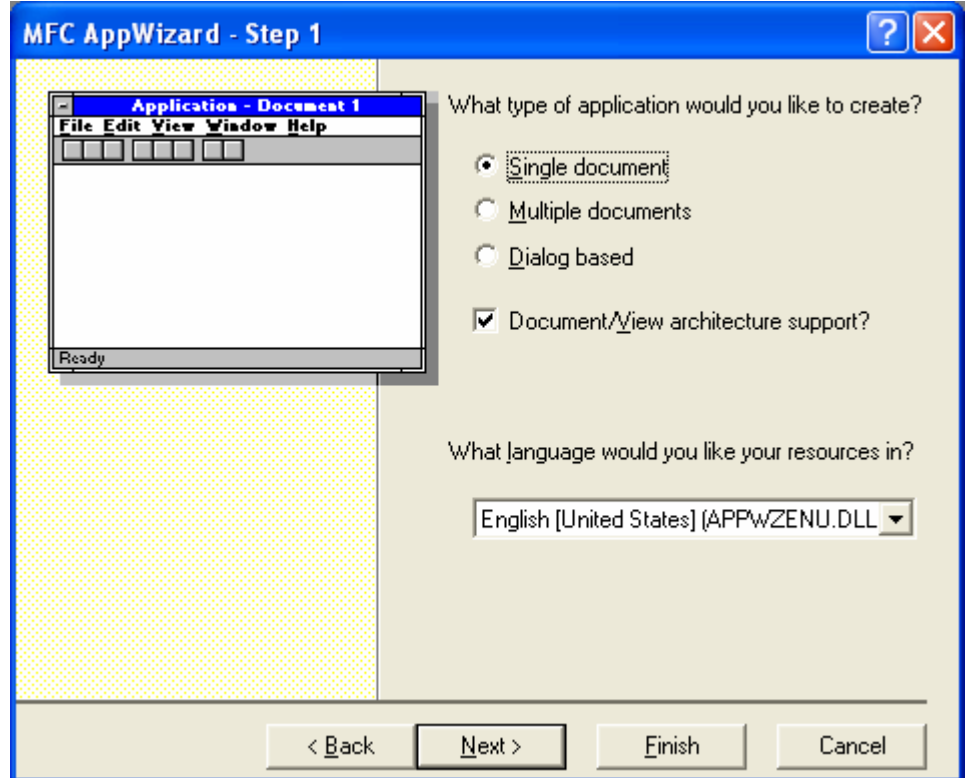

Figure 11: MYEX36B – AppWizard step 1 of 6.

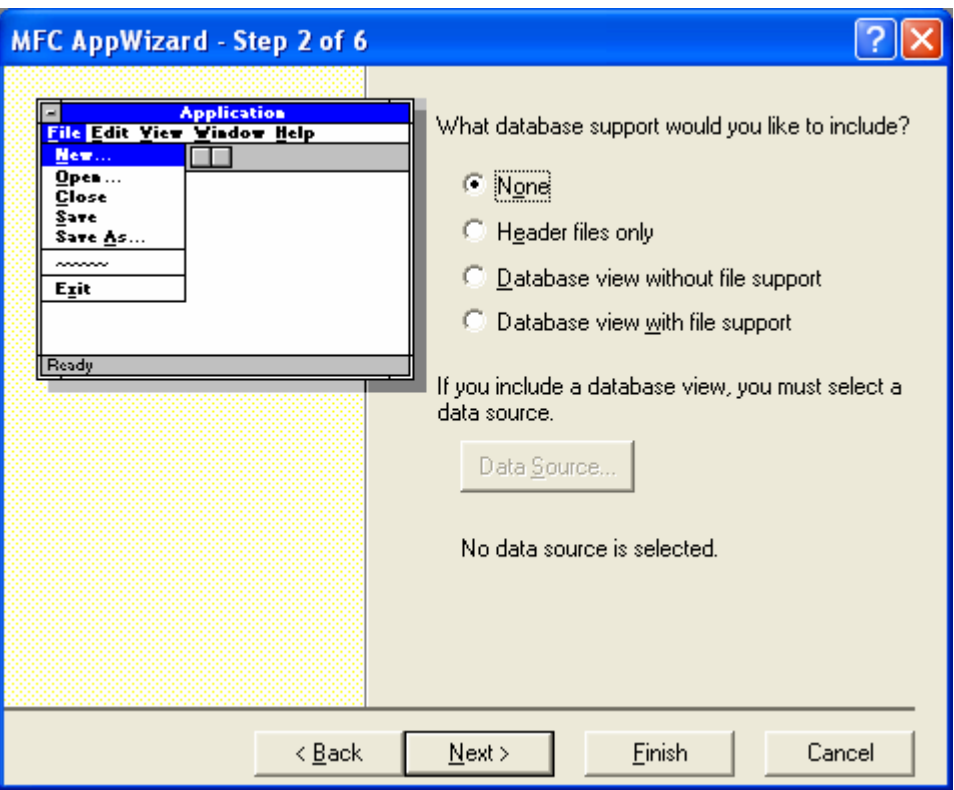

Figure 12: MYEX36B – AppWizard step 2 of 6.

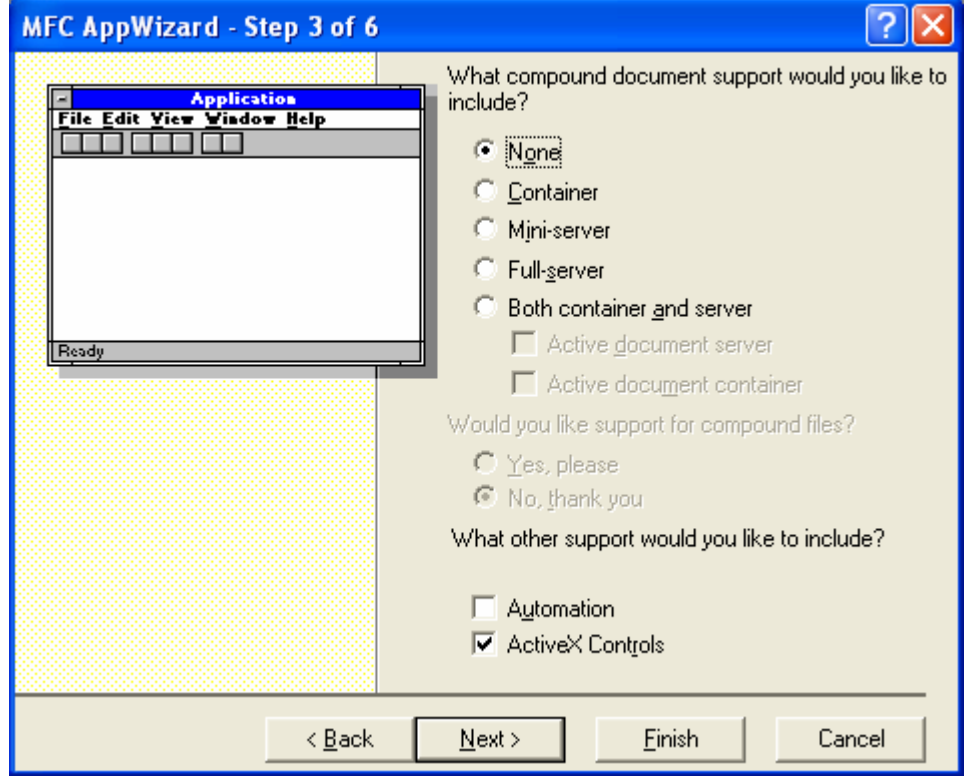

Figure 13: MYEX36B – AppWizard step 3 of 6.

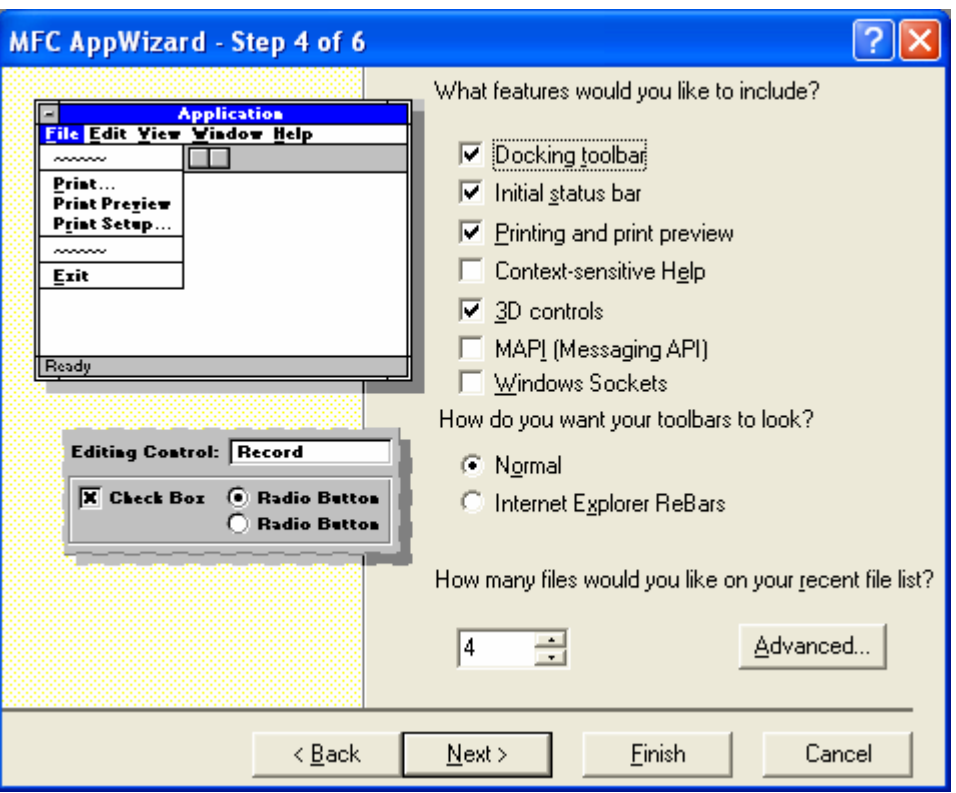

Figure 14: MYEX36B – AppWizard step 4 of 6.

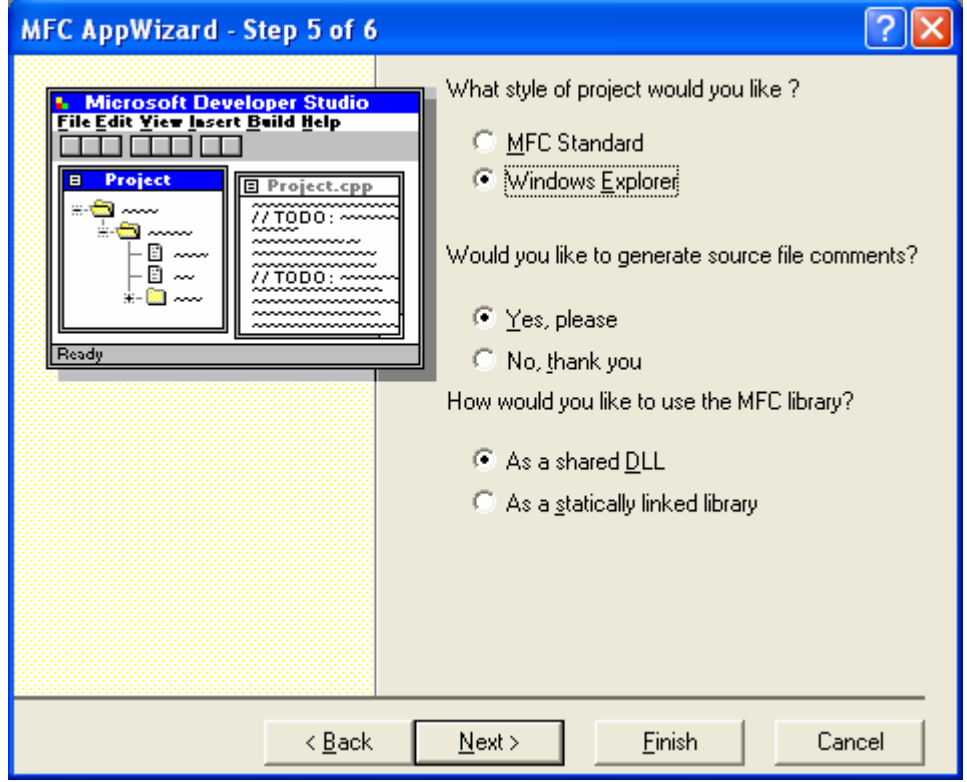

Figure 15: MYEX36B – AppWizard step 5 of 6, selecting Windows Explorer style.

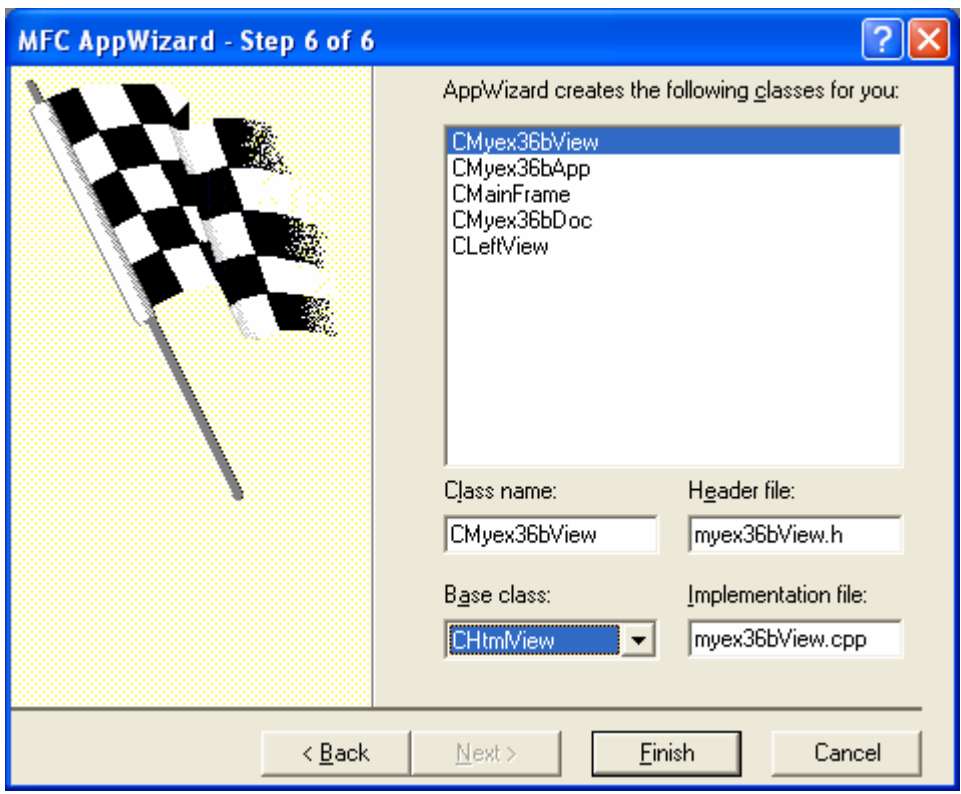

Figure 16: MYEX36B – AppWizard step 6 of 6, selecting CHtmlView as the View's base class.

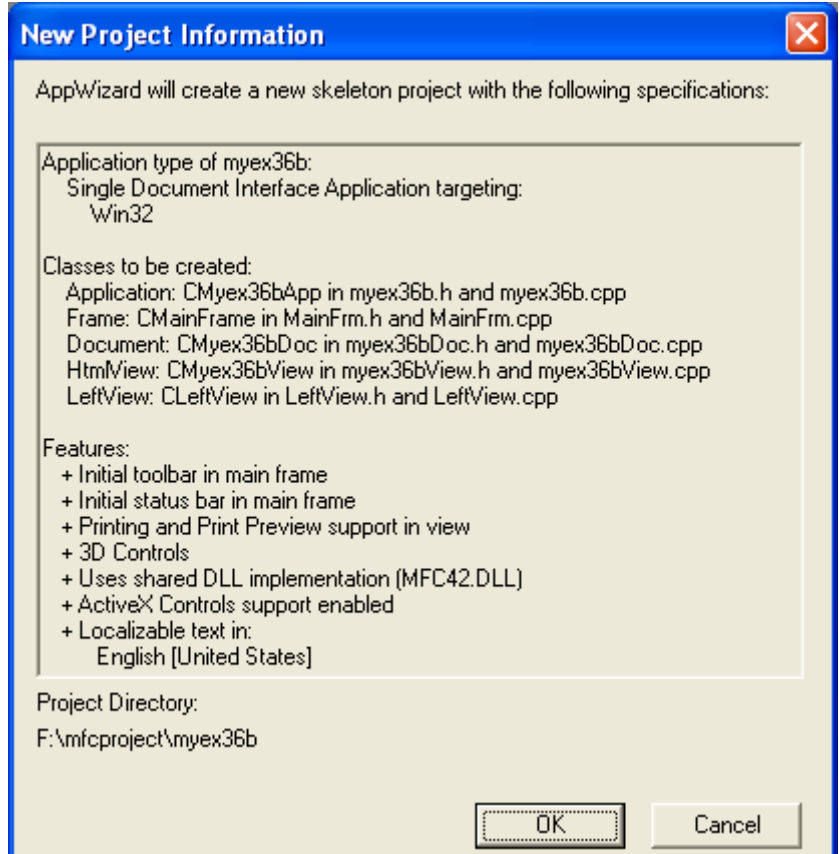

Figure 17: MYEX36B project summary.

Change the CLeftView to be a CListView derivative. By default, AppWizard makes the CLeftView of the splitter window a CTreeView derivative. Open the **LeftView.h** file, and do a global search for CTreeView and replace it with CListView. Open **LeftView.cpp** and do the same find and replace (Hint: Use Edit/Replace/Replace All.)

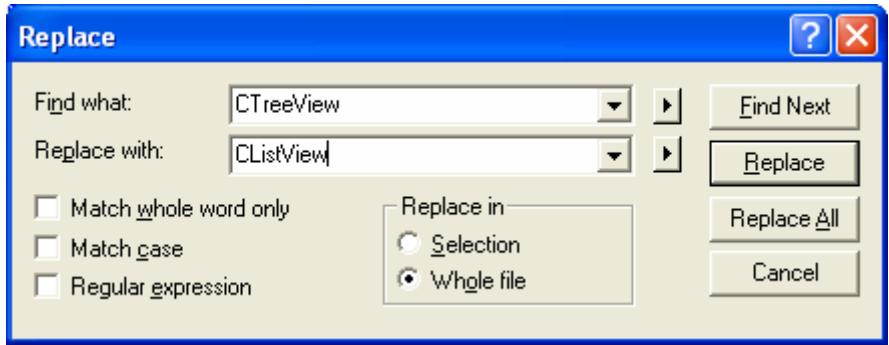

Figure 18: Replacing CTreeView with CListView in a file.

Edit the URL to be loaded. In the CMyex36bView::OnInitialUpdate function, change the URL to **http://www.microsoft.com/windows/ie/**.

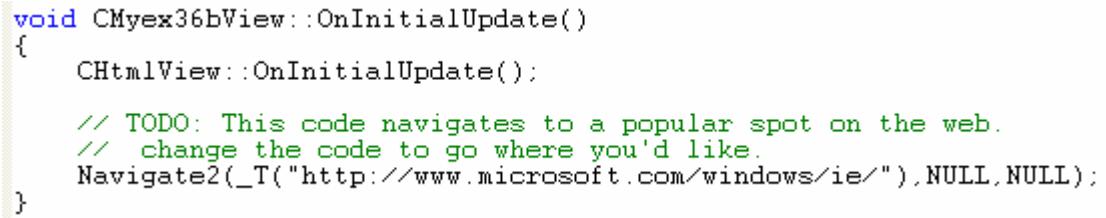

Listing 1.

Add a DoDHTMLExplore() function to CMainFrame. First add the following declaration to the **MainFrm.h** file:

#### virtual void DoDHTMLExplore(void);

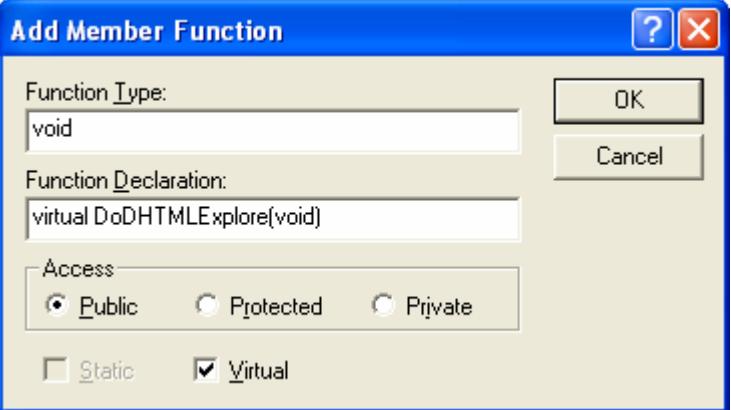

Figure 19: Adding virtual function.

```
// Implementation
public:
    virtual void DoDHTMLExplore(void);
    virtual "CMainFrame();
#ifdef _DEBUG
    virtual void AssertValid() const;
    virtual void Dump(CDumpContext& dc) const;
#endif
```

```
Listing 2.
```
Now add the implementation for DoHTMLExplore() to **MainFrm.cpp**.

```
void CMainFrame::DoDHTMLExplore(void)
{
       CLeftView *pListView = 
              (CLeftView *)m_wndSplitter.GetPane(0,0);
       CMyex36bView * pDHTMLView = 
              (CMyex36bView *)m_wndSplitter.GetPane(0,1);
       //Clear the listview 
       pListView->GetListCtrl().DeleteAllItems();
       IDispatch* pDisp = pDHTMLView->GetHtmlDocument();
       if (pDisp != NULL)
      \{ IHTMLDocument2* pHTMLDocument2;
             HRESULT hr;
             hr = pDisp->QueryInterface(IID_IHTMLDocument2, (void**)&pHTMLDocument2 
);
            if (hr == S_OK) {
                    IHTMLElementCollection* pColl = NULL;
                   hr = pHTMLDocument2->get_all( &pColl );
                   if (hr = S_0K & pColl := NULL)
\left\{ \begin{array}{cc} 0 & 0 & 0 \\ 0 & 0 & 0 \\ 0 & 0 & 0 \\ 0 & 0 & 0 \\ 0 & 0 & 0 \\ 0 & 0 & 0 \\ 0 & 0 & 0 \\ 0 & 0 & 0 \\ 0 & 0 & 0 \\ 0 & 0 & 0 \\ 0 & 0 & 0 \\ 0 & 0 & 0 \\ 0 & 0 & 0 & 0 \\ 0 & 0 & 0 & 0 \\ 0 & 0 & 0 & 0 \\ 0 & 0 & 0 & 0 & 0 \\ 0 & 0 & 0 & 0 & 0 \\ 0 & 0 & 0 & 0 & 0 \\ 0 & 0 & 0 & 0 & 0 \\ 0 & 0LONG celem;
                          hr = pColl->get_length( &celem );
                         if ( hr = S_0(K){ } for ( int i=0; i< celem; i++ )
{1 \over 2} (b) {1 \over 2} (c) {1 \over 2} (c) {1 \over 2} (c) {1 \over 2} (c) {1 \over 2} (c) {1 \over 2} (c) {1 \over 2} (c) {1 \over 2} (c) {1 \over 2} (c) {1 \over 2} (c) {1 \over 2} (c) {1 \over 2} (c) {1 \over 2} (c) {1 \over 2} (c) {1 \over 2} (
                                       VARIANT varIndex;
                                       varIndex.vt = VT_UINT;
                                       varIndex.lVal = i;
                                       VARIANT var2;
                                       VariantInit( &var2 );
                                       IDispatch* pDisp; 
                                       hr = pColl->item( varIndex, var2, &pDisp );
                                      if ( hr = S_0K )
\{ IHTMLElement* pElem;
                                             hr = pDisp->QueryInterface(
```

```
 IID_IHTMLElement, (void **)&pElem);
                       if ( hr = S_0(K)\{ BSTR bstr;
                            hr = pElem->get_tagName(&bstr);
                           CString strTag = bstr;
                            IHTMLImgElement* pImgElem;
                            //Is it an image element?
                            hr = pDisp->QueryInterface(
                               IID_IHTMLImgElement, 
                               (void **)&pImgElem );
                           if (hr == S_OK)\{ pImgElem->get_href(&bstr);
                              strTag += " - ";
                               strTag += bstr;
                           pImgElem->Release();<br>}
 }
else belangren belangren belangren belangren belangren belangren belangren belangren belangren belangren belan
{
                               IHTMLAnchorElement* pAnchElem;
                               //Is it an anchor?
                               hr = pDisp->QueryInterface(
                                   IID_IHTMLAnchorElement, 
                                   (void **)&pAnchElem );
                              if (hr == S_0K)
\{ pAnchElem->get_href(&bstr);
                                  strTag += " - ";
                                   strTag += bstr;
                              pAnchElem->Release();
 }
                            }//end of else
                            pListView->GetListCtrl().InsertItem(
                               pListView->GetListCtrl()
                               .GetItemCount(), strTag);
                            pElem->Release();
 }
                    pDisp->Release();<br>}
 }
 }
 }
              pColl->Release();
 }
           pHTMLDocument2->Release();
 }
       pDisp->Release();
    }
}
```

```
// CMainFrame message handlers
void CMainFrame::DoDHTMLExplore()
₹
   CLeftView *pListView = (CLeftView * m wdSplitter.GetPane(0,0))CMyex36bView * pDHTMLView = (CMyex36bView *)m_wndSplitter.GetPane(0,1);//Clear the listview
   pListView->GetListCtrl().DeleteAllItems();
   IDispatch* pDisp = pDHTMLView\rightarrow GetHtn1Document();
   if (pDisp != NULL)
       IHTMLDocument2* pHTMLDocument2;
       HRESULT hr:
       hr = pDisp->QueryInterface(IID_IHTMLDocument2, (void**)&pHTMLDocumer
       if (hr == S OK)€
           \begin{array}{rcl} \texttt{IHTMTF1} = & \texttt{NHTT1} \\ \end{array}Listing 3.
```
Here are the steps that this function takes to "explore" the HTML document using DHTMLs:

- 1. First DoHTMLExplore() gets pointers to the CListView and CHtmlView views in the splitter window.
- 2. Then it makes a call to GetHtmlDocument() to get an IDispatch pointer to the DHTML document object.
- 3. Next DoHTMLExplore() gets the IHTMLDocument2 interface.
- 4. With the IHTMLDocument2 interface, DoHTMLExplore() retrieves the all collection and iterates through it. In each iteration, DoHTMLExplore() checks the element type. If the element is an image or an anchor, DoHTMLExplore() retrieves additional information such as the link for the image. The all collection loop then places the textual description of the HTML element in the CListView object.

Make sure that **Mainfrm.cpp** includes **mshtml.h**. Add the following line to the top of **Mainfrm.cpp** so that the DoHTMLExplore() code will compile.

#include <mshtml.h>

```
#include "stdafx.h"<br>#include "myex36b.h"
#include "MainFrm.h"
#include "LeftView.h"
#include "myex36bView.h"
#include <mshtml.h>
#ifdef _DEBUG<br>#define new DEBUG_NEW
#undef THIS FILE
static char THIS_FILE[] = \text{ FILE_;
#endif
```
Listing 4.

Add a call to DoHTMLExplore(). For this example, we will change the CMyex36bApp:: OnAppAbout function to call the DoDHTMLExplore() function in the **myex36b.cpp** file. Replace the existing code with the following code:

```
void CMyex36bApp:: OnAppAbout()
{
     CMainFrame * pFrame = (CMainFrame*)AfxGetMainWnd();
```

```
 pFrame->DoDHTMLExplore();
    }
// App command to run the dialog
void CMyex36bApp:: OnAppAbout()
€
   CMainFrame * pFrame = (CMainFrame * ) At xGetMainWhat() ;
   pFrame->DoDHTMLExplore();
)
77777.
// CMyex36bApp message handlers
```
Listing 5.

Customize the list view. In the CLeftView::PreCreateWindow function (**LeftView.cpp**), add this line:

```
cs.style |= LVS_LIST;
BOOL CLeftView::PreCreateWindow(CREATESTRUCT& cs)
Κ
    // TODO: Modify the Window class or styles here by modifying
    11
       the CREATESTRUCT cs
   cs.style |= LVS_LIST;
    return CListView::PreCreateWindow(cs);
\mathcal{E}
```
Listing 6.

Finally, as in MYEX36A, change the URL address or local HTML file in the CMyex36bView::OnInitialUpdate().

Ł

<sup>}</sup>

```
void CMyex36bView::OnInitialUpdate()
 \{ CHtmlView::OnInitialUpdate();
        // TODO: This code navigates to a popular spot on the web.
        // change the code to go where you'd like.
       Navigate2(T("http://www.microsoft.com/windows/ie/"), NULL, NULL);
 }
CHtnIView:OnInitialUpdate()// TODO: This code navigates to a popular spot on the web.
// change the code to go where you'd like.
Navigate2(_T("http://www.microsoft.com/windows/ie/"),NULL,NULL);
```
Listing 7.

Compile and run. Compile and run the sample. Press the "?" toolbar item, or choose Help/About to invoke the explore function. Figure 20 shows the MYEX36B example in action.

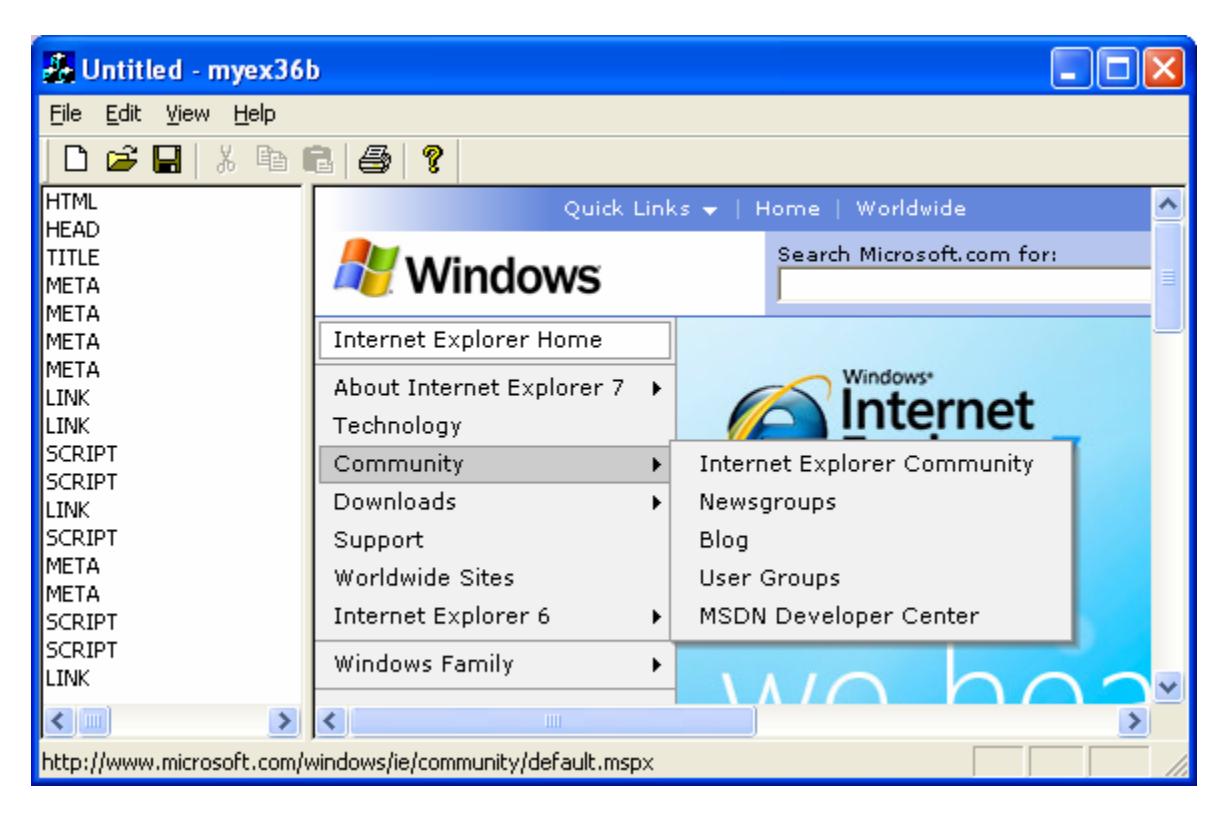

Figure 20: The MYEX36B program example in action.

Now that you've seen how to use DHTML and MFC, let's look at how ATL implements DHMTL support.

## **ATL and DHTML**

ATL's support for DHTML comes in the form of an HTML object that can be embedded in any ATL ActiveX control. MYEX36C creates an ATL control that illustrates DHTML support. To create the example, follow these steps:

1. Run the **ATL COM AppWizard** and create myex36c. Choose **New** from Visual C++'s **File** menu. Then click the **Projects** tab, and select **ATL COM AppWizard**. Choose **Executable** as the server type.

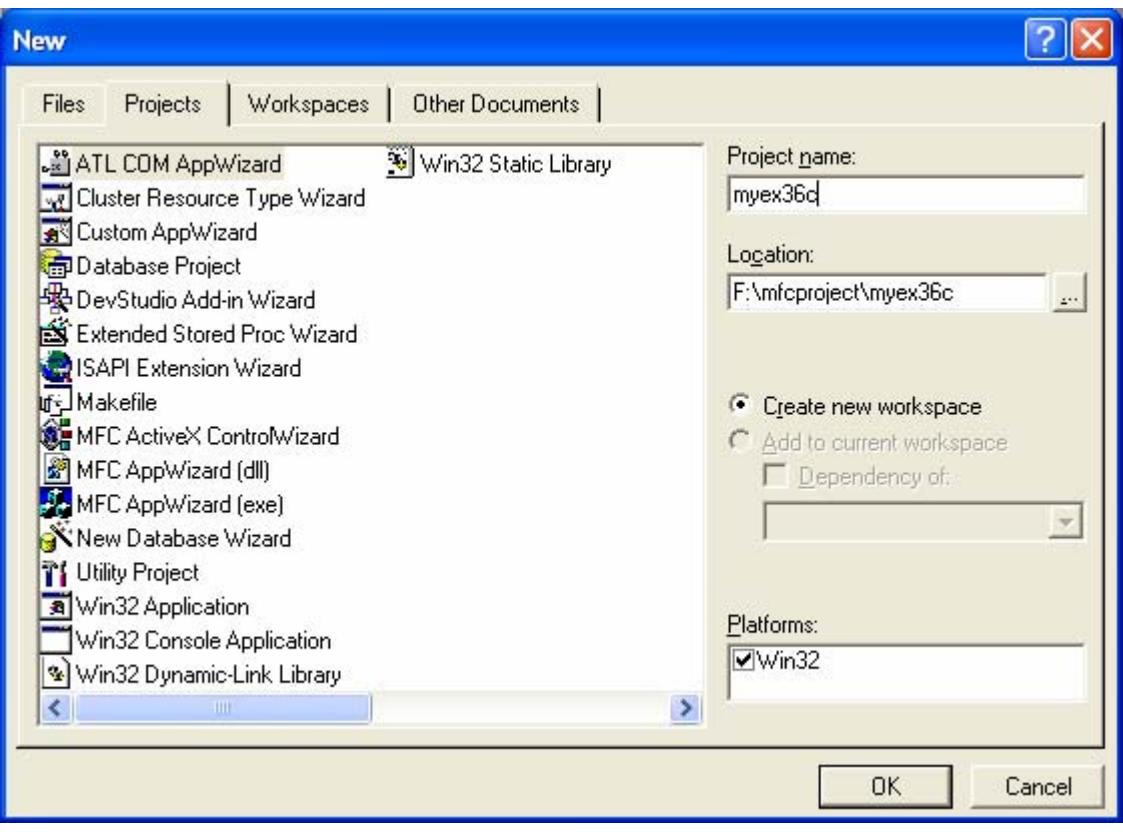

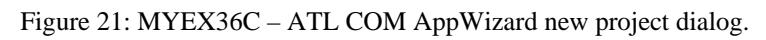

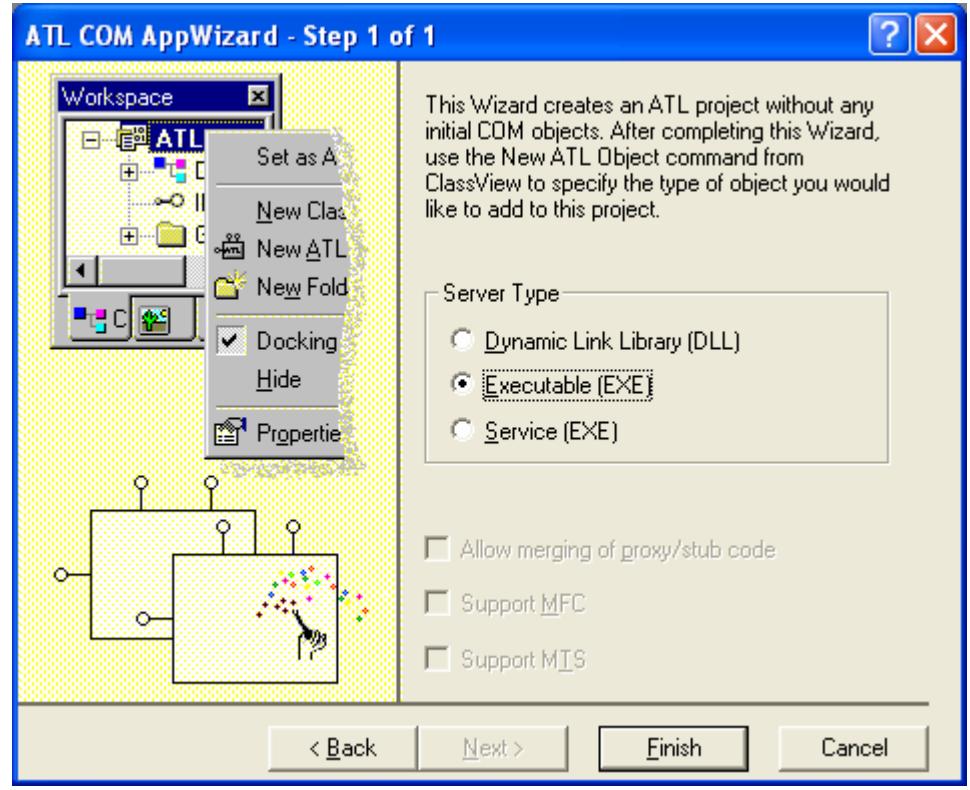

Figure 22: MYEX36C – ATL COM AppWizard step 1 of 1.

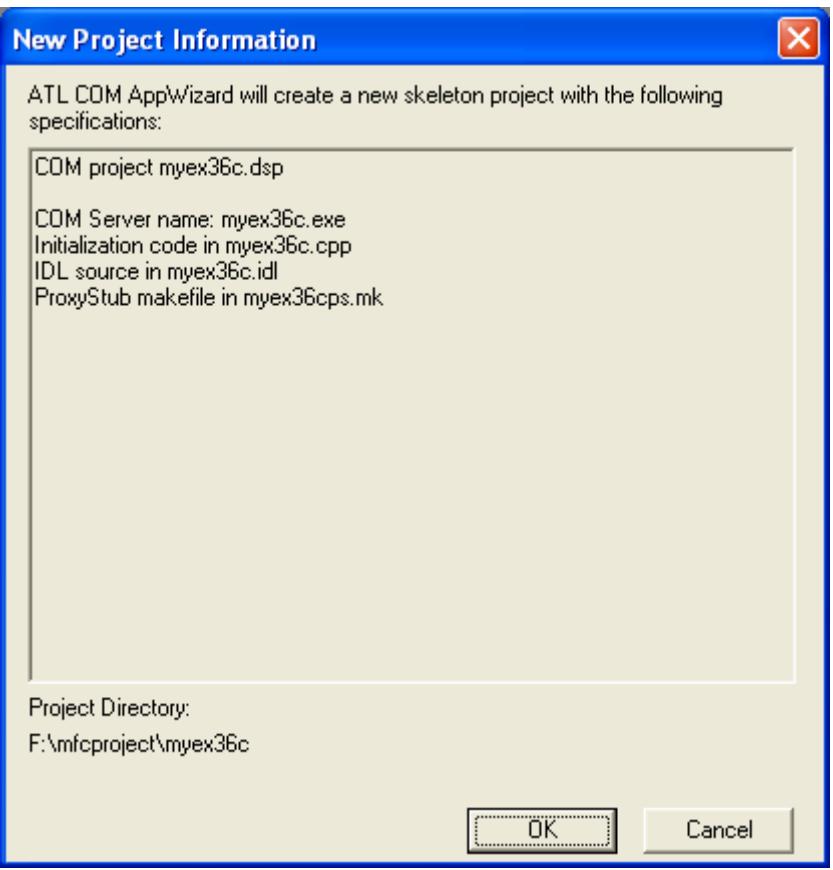

Figure 23: MYEX36C project summary.

2. Insert an HTML control. In ClassView, right-click on the myex36c classes item and select **New ATL Object**. Select **Controls** and **HTML Control** as shown in the graphic below.

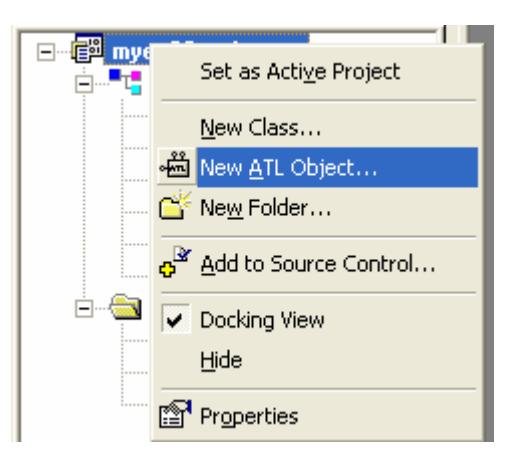

Figure 24: Adding new ATL object to project.

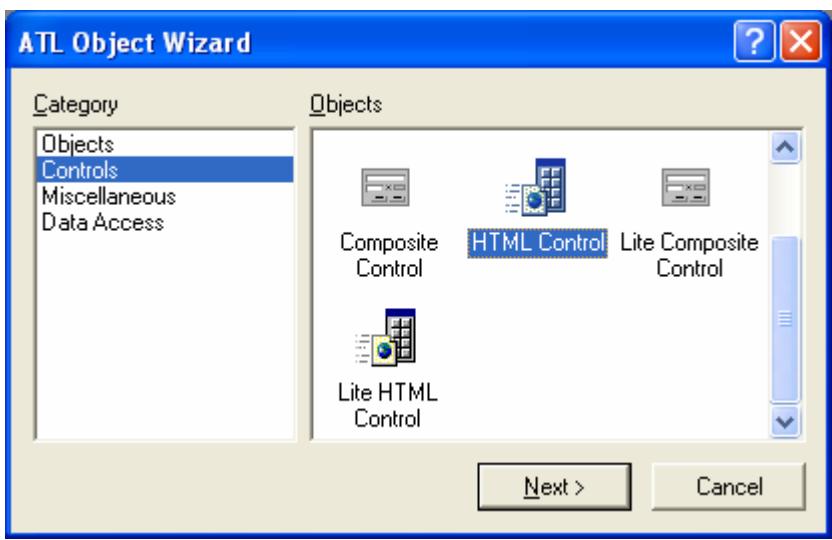

Figure 25: Selecting ATL object category.

3. Click **Next** and fill in the **C++ Short Name** as shown here.

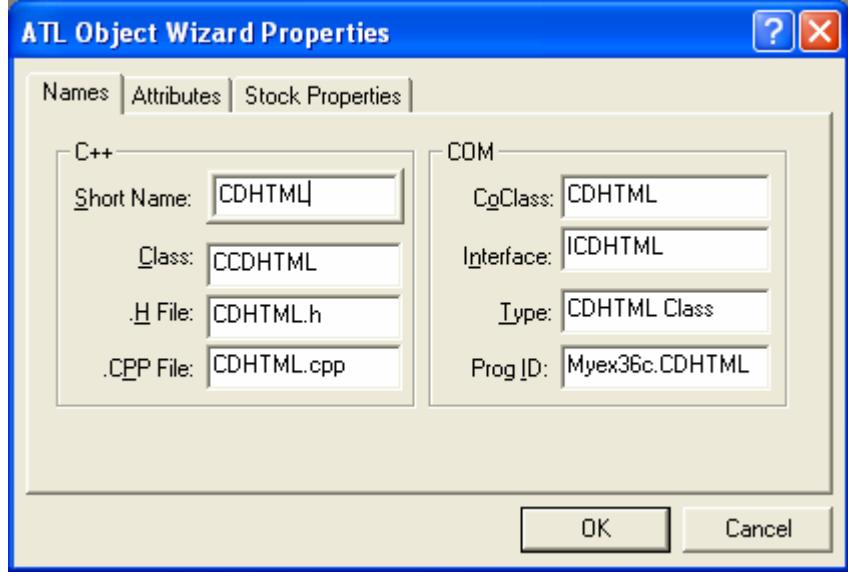

Figure 26: Entering the ATL object's name.

If you look at the IDHTMLUI object, you will see this stock implementation of the OnClick() handler:

```
 STDMETHOD(OnClick)(IDispatch* pdispBody, VARIANT varColor)
 {
     CComQIPtr<IHTMLBodyElement> spBody(pdispBody);
     if (spBody != NULL)
         spBody->put_bgColor(varColor);
     return S_OK;
 }
```

```
// ICDHTMLUI
public:
    // Example method called by the HTML to change the <BODY> background color
    STDMETHOD(OnClick)(IDispatch* pdispBody, VARIANT varColor)
    €
        CComQIPtr<IHTMLBodyElement> spBody(pdispBody);
        if (spBody != NULL)
            spBody->put_bgColor(varColor);
        return S_OK;
    }
```
#### Listing 8.

The default OnClick() handler uses QueryInterface() on the IDispatch pointer to get the IHTMLBodyElement object. The handler then calls the put\_bgColor method to change the background color.

4. Compile, load, and run the control to see the ATL DHTML code in action. After you build the project, select **ActiveX Control Test Container** from the **Tools** menu. In the test container, select **Insert New Control** from the **Edit** menu and choose **CDHTML Class** from the list box. Figure 29 shows the resulting ActiveX control that uses DHTML to change the background when the user clicks the button.

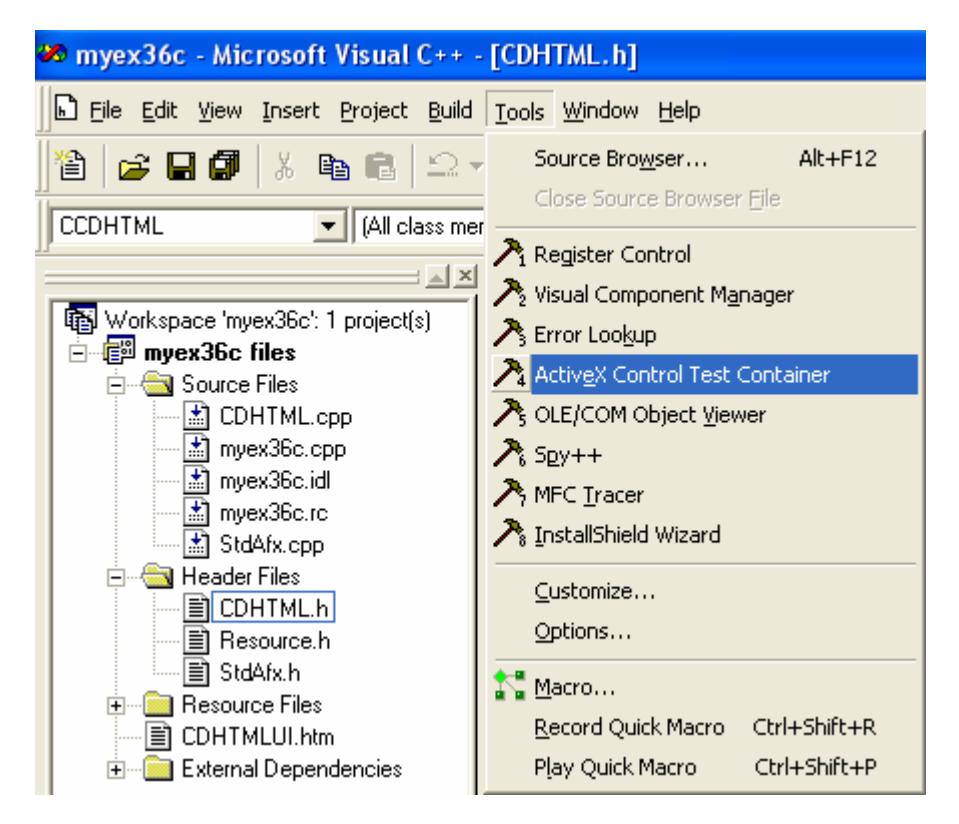

Figure 27: Invoking the ActiveX Control Test Container.

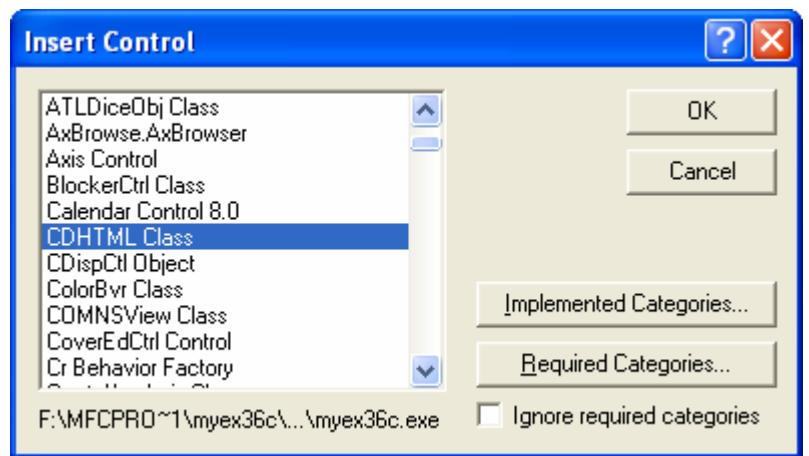

Figure 28: Inserting **CDHTML Class** control to ActiveX Control Test Container.

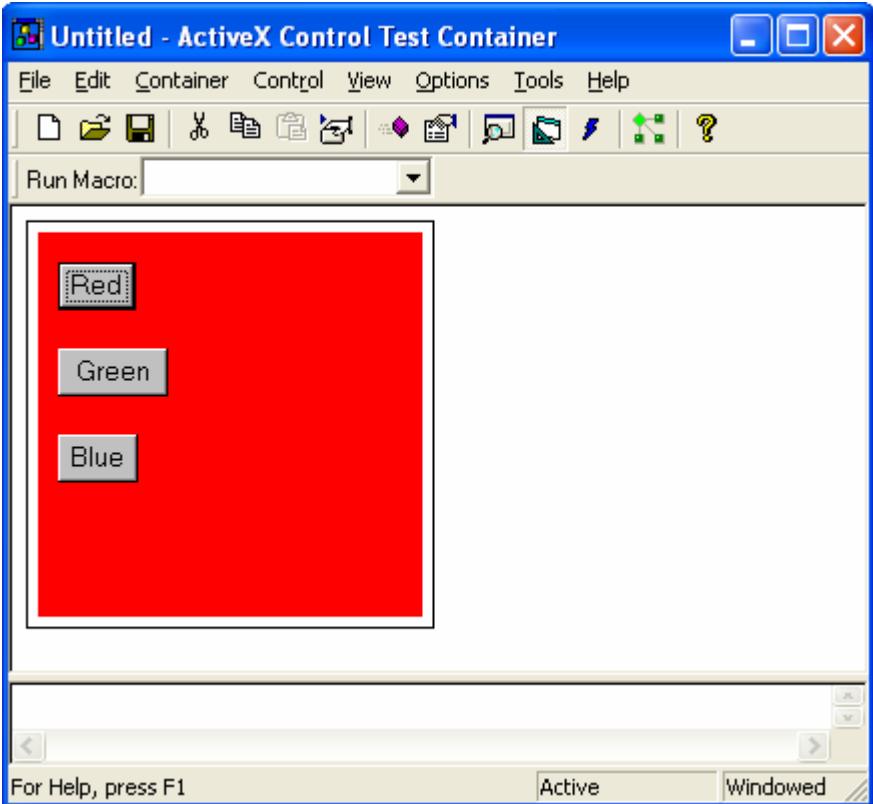

Figure 29: MYEX36C ActiveX control program example.

---------------------End-----------------------

## **Further reading and digging:**

- 1. MSDN [MFC 6.0 class library online documentation](http://msdn.microsoft.com/library/default.asp?url=/library/en-us/vcmfc98/html/mfchm.asp)  used throughout this Tutorial.
- 2. MSDN [MFC 7.0 class library online documentation](http://msdn.microsoft.com/library/default.asp?url=/library/en-us/vclib/html/_mfc_Class_Library_Reference_Introduction.asp)  used in .Net framework and also backward compatible with 6.0 class library.
- 3. [MSDN Library](http://msdn.microsoft.com/library/default.asp)
- 4. [Windows data type](http://www.tenouk.com/ModuleC.html).
- 5. [Win32 programming Tutorial.](http://www.tenouk.com/cnwin32tutorials.html)
- 6. The best of [C/C++, MFC, Windows and other](http://www.tenouk.com/cplusbook.html) related books.

7. Unicode and Multibyte character set: [Story](http://www.tenouk.com/ModuleG.html) and [program examples.](http://www.tenouk.com/ModuleM.html)